## Register for EasyBill<sup>sM</sup> Online

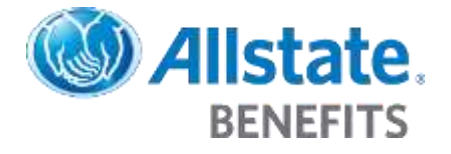

- DISCLAIMER: *For Training Purposes Only. Not for use with consumer sales. Not to be disseminated to the public. The information contained in this document is the property of Allstate Insurance Company. Any duplication or modification of its content is strictly prohibited. Allstate Benefits is the marketing name for American Heritage Life Insurance Company, a subsidiary of The Allstate Corporation.*
- PURPOSE: How to register for EasyBill Online

WHEN: A producer or employer needs to register for the EasyBill Online system

- 1. Navigate to the EasyBill Online website at [www.allstatebenefits.com/easybillonline](http://www.allstatebenefits.com/easybillonline)
- 2. Click the **Register Now** button

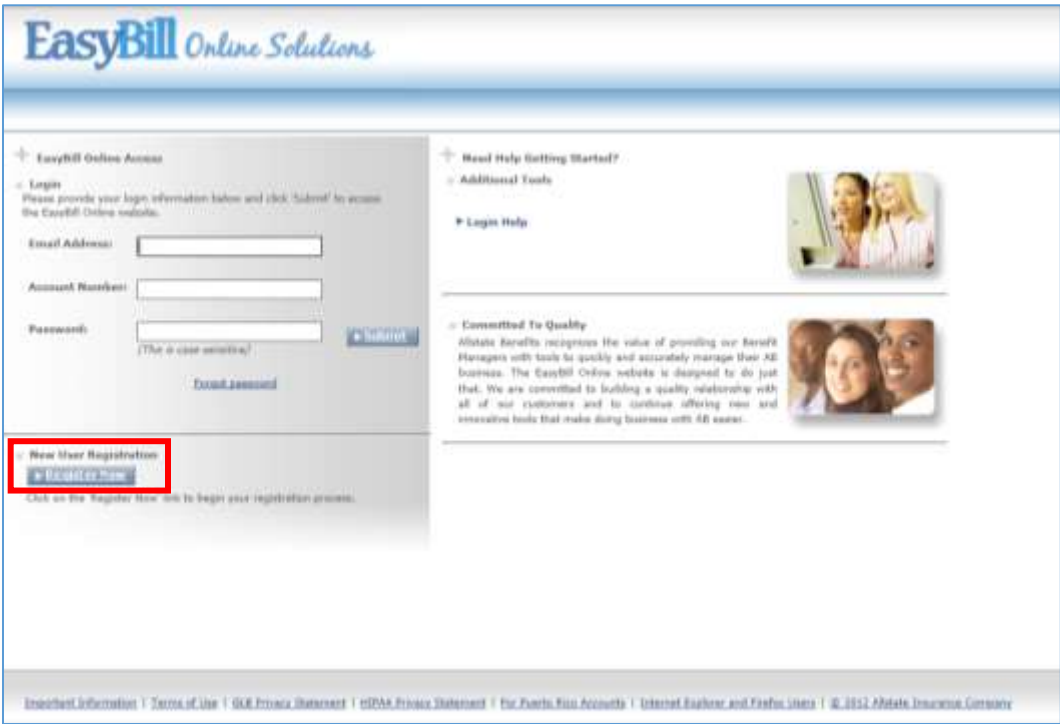

## Register for EasyBill<sup>sM</sup> Online

- **Allstate**. **BENEFITS**
- 3. Complete the follwing items on the Registration page:
	- **Account Number:** Enter the account number that appears on bills or correspondence
	- **Account Name:** Enter the account name exactly as it appears on bills or correspondence
	- **Billing City:** Enter the billing city
	- **State and Zip Code:** Enter the billing state and zip code
	- **First Name:** Enter the first name of the account contact person
	- **Last Name:** Enter the last name of the account contact person
	- **Contact Number:** Enter the contact person's phone number
	- **Registration Number:** Enter the registration number included in your welcome materials
	- **Email Address:** Enter the email address of the contact person that will use the website to manage the account
	- **Confirm Email Address:** Enter the same email address entered previously
	- **Create Password:** Enter the desired password.
	- **Confirm Password:** Enter the same password entered previously
	- **Security Question:** Select the desired security question from the drop-down list. If **Other** is chosen, enter a security question and answer in the spaces provided
	- **Discontinue Paper Invoices:** Select this box to turn off paper copies of the invoice
	- **Electronic Services Agreement:** Review the ESA and agree to the terms

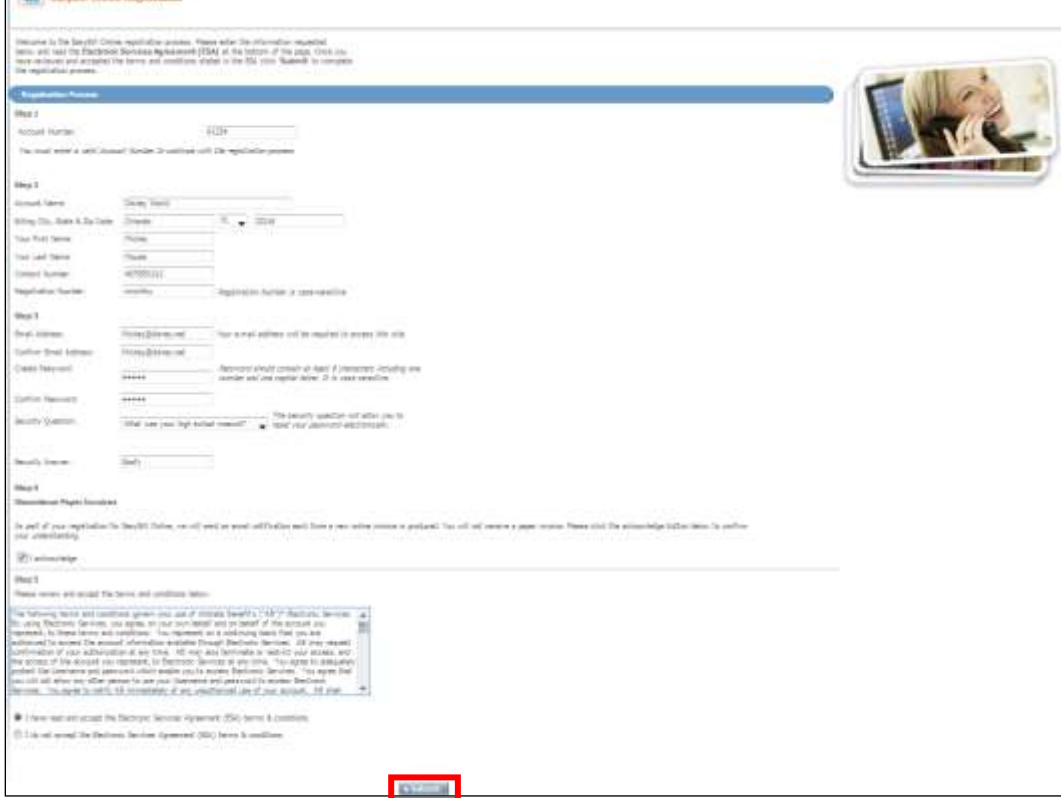

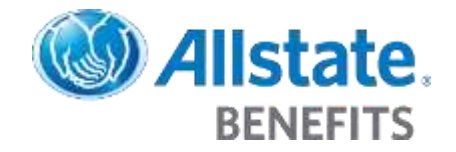

## Register for EasyBill<sup>sM</sup> Online

4. Review the registration confirmation page, and then click the **Login** button to access EasyBIll Online

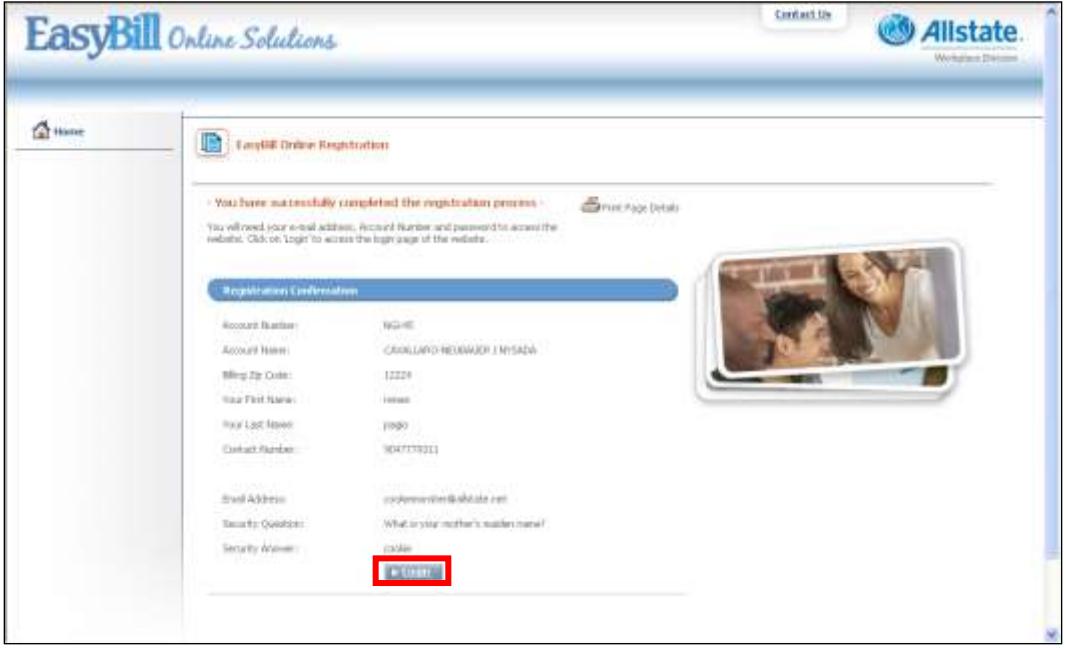